# **Detail instruction on How to Schedule a Room with Zoom**

- 1. Create your class meeting in Canvas and Zoom
- 2. Copy the meeting link, which looks like this: https://utexas.zoom.us/j/95902670719

If you set a password, it looks like this: https://utexas.zoom.us/j/95902670719?pwd=cjQvUi9HcjZocE5NR3BXWHRBYnpJQT09

- 3. Open your Outlook Calendar If you do not use Outlook, go to: https://office365.austin.utexas.edu and click OWA (top button)
- 4. In the calendar create a new meeting and invite the room. You can accomplish this in many ways, the most reliable way is by clicking the **To:** button on the left (little address book on the right on Mac)
- 5. Start typing "MSB ZR -" followed by the building code (CBA, GSB, RRH or UTC) and all the rooms will appear in the list for that building e.g.  $MSB - ZR - GSB$
- 6. Select your room and click **Required** at the bottom of the dialog
- 7. This is an on-line meeting, so the **Location** is actually the link you copied in Canvas/Zoom, Outlook may put the room into location as it thinks that you just booked that resource, **you must replace it**. It will look like this:  $T_{\text{Q1}}$   $MRB$   $7B$   $CRB$  3.120

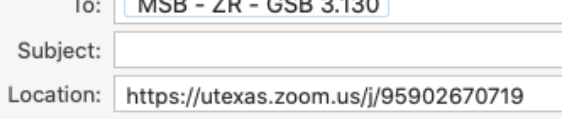

- 8. Now set your meeting start time, the end time (or duration), the first and last date and the weekdays (recurrences).
- 9. Click send.

**Confirmation -** There are different replies you may receive:

## 1**. Your meeting request was declined.**

You don't have permission to book this resource.

**Solution:** email: vc-trouble@mccombs.utexas.edu we have to add you to the permitted schedulers list.

## 2. **Your meeting request was declined.**

The invitation was declined because it occurred in the past.

**Solution:** You likely added an incorrect date or included today and the beginning time has already past.

## 3. **Your request was declined because there are conflicts.**

The conflicts are:

**Organizer and Time of Conflicting Meeting**

Conflicting Faculty – Meeting days, date and time

**Solution:** You likely added an incorrect date or included today and the beginning time has already past.

## 4. **Your request was accepted.**

If it was accepted, but when you get to the room the link does not work, recheck #7.

**Have your meeting ID and password with you in case the link does not work or is not present.**